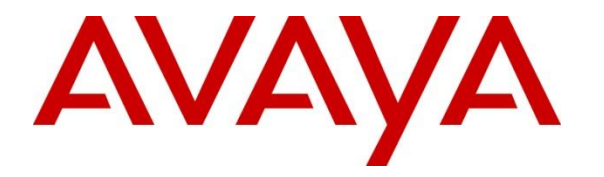

**Avaya Solution & Interoperability Test Lab**

# **Application Notes for Integrated Research's Prognosis for Unified Communication R11.7 with Avaya Aura® Experience Portal R7.2 - Issue 1.0**

### **Abstract**

These Application Notes describe the procedures for configuring Prognosis for Unified Communication R11.7 (Prognosis) to interoperate with Avaya Aura® Experience Portal R7.2.

Prognosis provides real-time monitoring and management solutions for IP telephony networks. Prognosis provides visibility of Avaya and other vendor's IP Telephony solutions from a single console. Prognosis monitors directly to Experience Portal using SNMP connection.

Readers should pay attention to **Section 2**, in particular the scope of testing as outlined in **Section 2.1** as well as the observations noted in **Section 2.2**, to ensure that their own use cases are adequately covered by this scope and results.

Information in these Application Notes has been obtained through DevConnect compliance testing and additional technical discussions. Testing was conducted via the DevConnect Program at the Avaya Solution and Interoperability Test Lab.

# **1. Introduction**

These Application Notes describe the compliance tested configuration used to validate Prognosis for Unified Communication R11.7 (herein after referred to as Prognosis) with Avaya Aura® Experience Portal R7.2. Experience Portal comprises Experience Portal Manager (EPM) and Media Processing Platform (MPP) servers.

Prognosis is a multi-vendor software product designed to provide a comprehensive monitoring and management platform for Unified Communications (UC) environments. It does this by collecting data, filtering as required and then presenting in a 'user-friendly' format, all in real time.

In the testing, Prognosis uses the following methods to collect and monitor an Experience Portal system.

- Web Services (SOAP) to be setup on Experience Portal to collect a range of call data.
- Data from the SNMP MIB: AV-VOICE-PORTAL-MIB.
- SNMP Trap.

# **2. General Test Approach and Test Results**

The general test approach was to verify Prognosis using Web Services (SOAP) and Simple Network Management Protocol (SNMP) connection to monitor and display call information from Experience Portal.

DevConnect Compliance Testing is conducted jointly by Avaya and DevConnect members. The jointly-defined test plan focuses on exercising APIs and/or standards-based interfaces pertinent to the interoperability of the tested products and their functionalities. DevConnect Compliance Testing is not intended to substitute full product performance or feature testing performed by DevConnect members, nor is it to be construed as an endorsement by Avaya of the suitability or completeness of a DevConnect member's solution.

Avaya recommends our customers implement Avaya solutions using appropriate security and encryption capabilities enabled by our products. The testing referenced in these DevConnect Application Notes included the enablement of supported encryption capabilities in the Avaya products. Readers should consult the appropriate Avaya product documentation for further information regarding security and encryption capabilities supported by those Avaya products.

Support for these security and encryption capabilities in any non-Avaya solution component is the responsibility of each individual vendor. Readers should consult the appropriate vendorsupplied product documentation for more information regarding those products.

For the testing associated with these Application Notes, the interface between Avaya systems and the Prognosis did not include use of any specific encryption features as requested by Integrated Research.

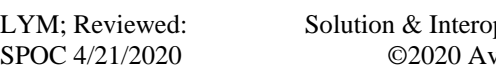

perability Test Lab Application Notes vaya Inc. All Rights Reserved.

## **2.1. Interoperability Compliance Testing**

The feature test of the interoperability compliance testing was to verify Prognosis using Web Services and SNMP to display real-time information and to monitor status of operation on Experience Portal. There are 4 kinds of information on Experience Portal that Prognosis obtains and display on the web user interface.

- Application: display all applications and its related information such as DNIS, application name...etc.
- Call Load: display call statistic information such as Unused SIP Sessions, Unused H323 Sessions, MPP Today, SIP Requests Processed, H323 Requests Processed, MPP Active Calls, CCXML Event Sent, CCXML Requests Processed, and VXML Requests Processed.
- MPP (Media Processing Platform): display MPP server statistic.
- Traps: display all SNMP traps sent from Experience Portal system.

### **2.2. Test Results**

All test cases were passed and met the requirements as shown in **Section 2.1** with following observation:

- No Auxiliary EPM server was created for this test and so cannot be viewed.
- Windows 2016 server firewall rules need to be opened for SNMP Trap with default UDP port 162 to pass through for Prognosis.

### **2.3. Support**

For technical support on Integrated Research Prognosis, contact the Integrated Research Support Team at:

- Hotline:  $+61$  (2) 9966 1066
- Email:  $\frac{\text{support@ir.com}}{\text{support@ir.com}}$

# **3. Reference Configuration**

**Figure 1** illustrates the test configuration used to verify the Prognosis application with Avaya Aura® Experience Portal. The configuration consists of a duplex Avaya Aura® Communication Manager with an Avaya G430 Media Gateway and Avaya Aura® Media Server, providing virtual H.323 endpoints to Experience Portal. Avaya Aura® Session Manager was configured via Avaya Aura® System Manager to provide SIP trunk to Experience Portal. SIP and H.323 endpoints were used to place/receive call to/from Experience Portal. Avaya Session Border Controller for Enterprise was used to complete a SIP trunk connection to simulate a PSTN connection to the Enterprise solution.

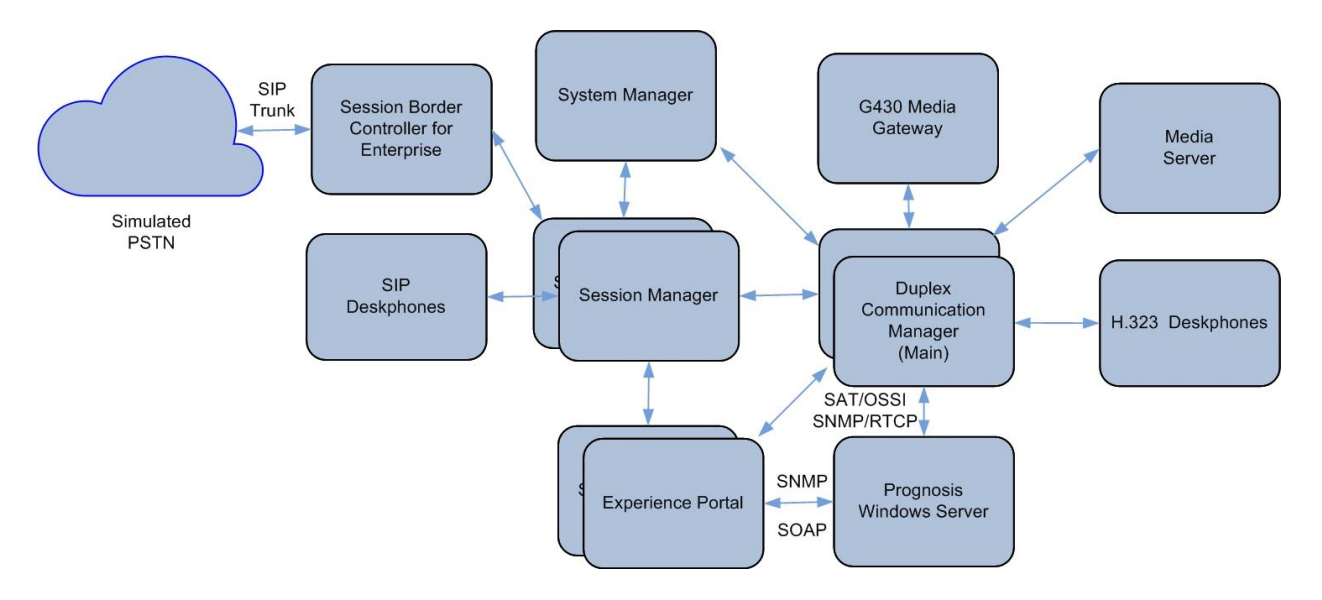

**Figure 1: Test Configuration Diagram**

# **4. Equipment and Software Validated**

The following equipment and software were used for the compliance test provided:

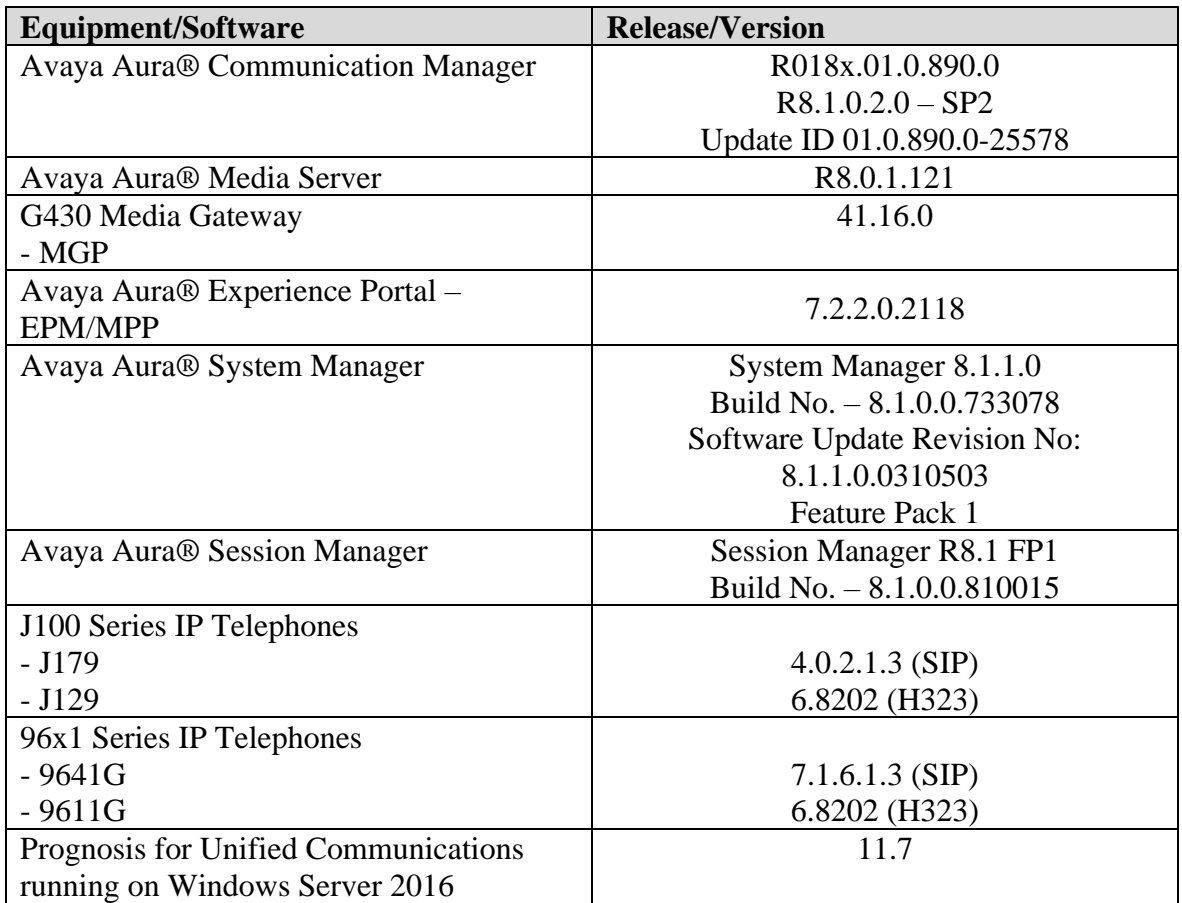

**Note**: All Avaya Aura® systems and Prognosis runs on VMware 6.x virtual platform.

## **5. Configure Avaya Aura® Communication Manager**

The configuration of Communication Manager for Experience Portal is assumed to be in place and will not be discussed in this document. For more information of how to configure Communication Manager and Experience Portal, please refer to **Section 11**.

# **6. Configure Avaya Aura® Session Manager**

The configuration of Session Manager for Experience Portal is assumed to be in place and will not be discussed in this document. For more information of how to configure Session Manager and Experience Portal, please refer to **Section 11**.

# **7. Configure Avaya Aura® Experience Portal**

The initial administration of Experience Portal and the configuration of the H.323 VoIP connection to Communication Manager and the SIP VoIP connection to Session Manager are assumed to be in place and will not be covered here. This section only covers the configuration of Experience Portal that is required for the purpose of administering Prognosis. The following steps will be covered:

- Configure SNMP connection
- Configure outcall authentication for web services
- Configure applications

Experience Portal is configured via the Experience Portal Management (EPM) web interface. In order to access the web interface, enter http:// $\langle i\rangle$ -addr $\rangle$  as the URL in an internet browser, where  $\langle$ ip-addr> is the IP address of the EPM. Log in using the appropriate credentials. The screen shown below is displayed.

**Note:** All of the screens in this section are shown after the Experience Portal had been configured. Save the screen parameters after configuring Experience Portal.

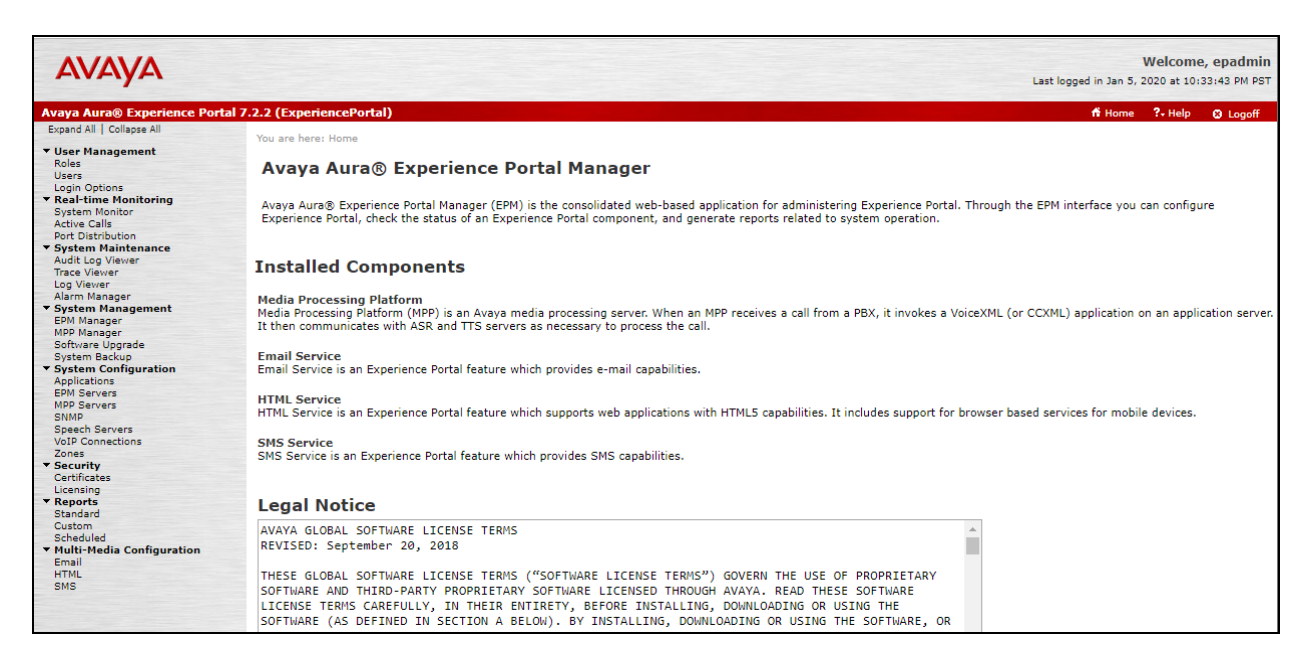

## **7.1. Configure SNMP Connection**

To configure SNMP connection, navigate to **System Configuration** → **SNMP** on the left pane. The SNMP page is displayed in the right and click on **SNMP Agent Settings**.

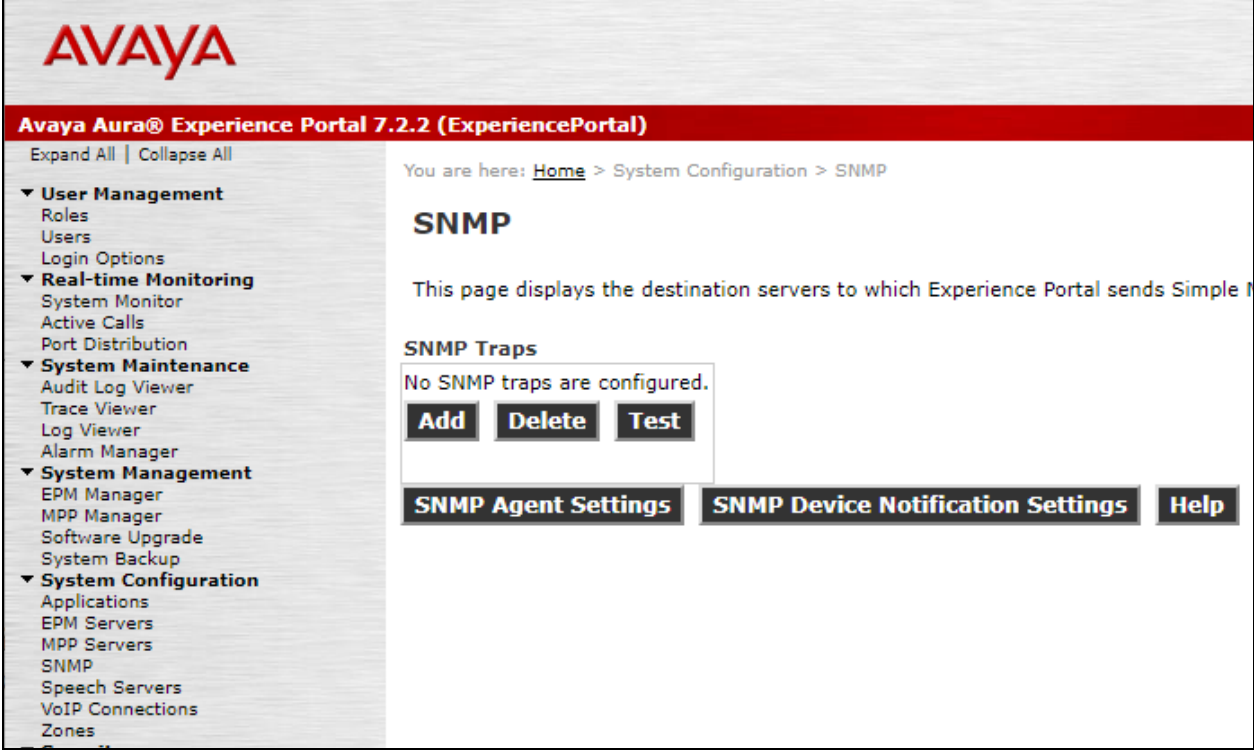

Configure the following parameters as shown below.

- Check on the **Enable SNMP Version 2c** and enter the **Security Name** as "**avaya123**", this security name can be any name and it will be used in Prognosis configuration.
- **Authorized for SNMP Access**  select **Allow Only the Following** and enter the Prognosis server IP Address.

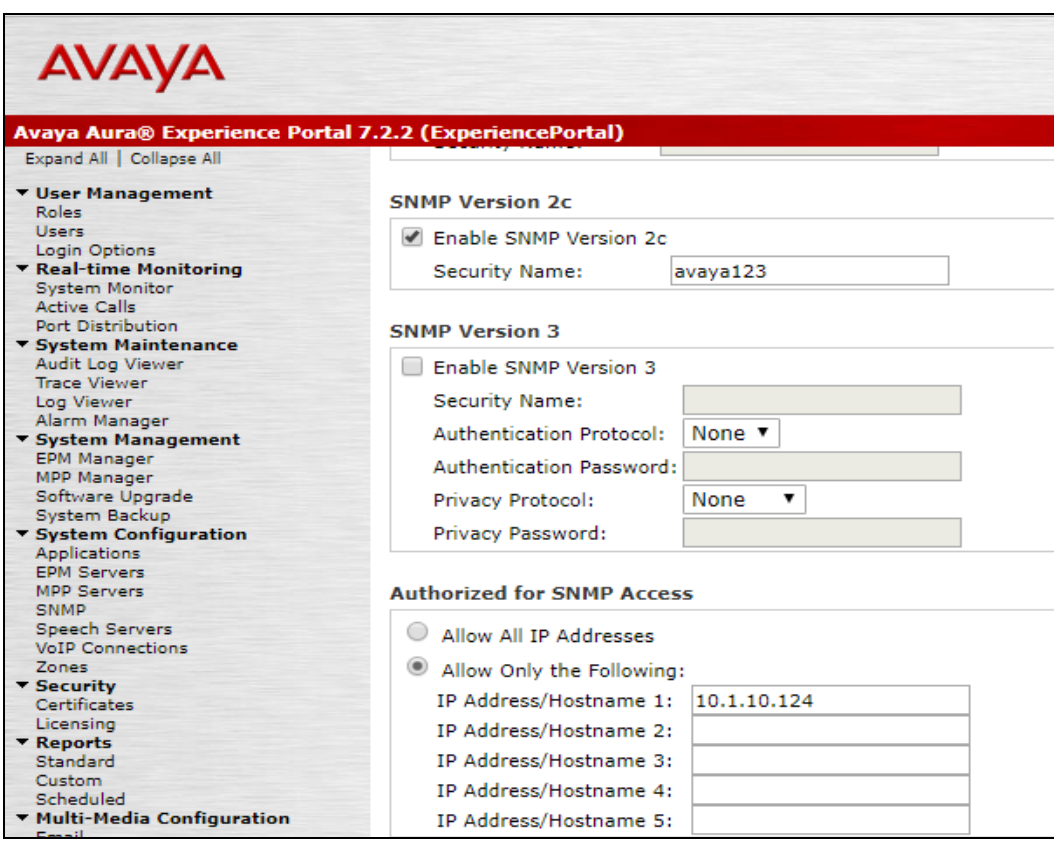

- **Transport Protocol** Select UDP.
- **Port Number** Select Default Port Number (UDP: 161).

Click **Apply** and **Save** to save configuration.

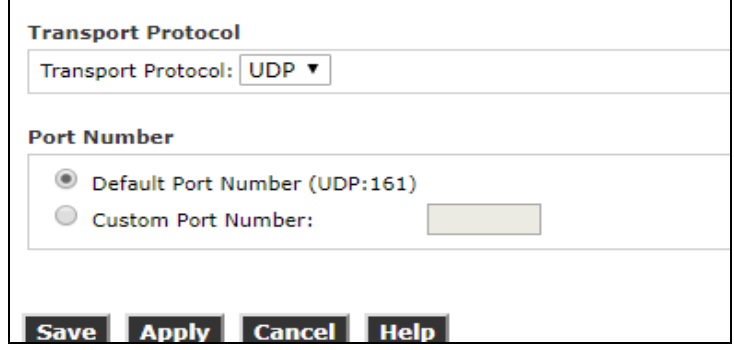

LYM; Reviewed: SPOC 4/21/2020

Solution & Interoperability Test Lab Application Notes ©2020 Avaya Inc. All Rights Reserved.

Navigate to **System Configuration** → **SNMP** page, click on **Add** button (not shown) to configure Prognosis server as destination server which Experience Portal sends SNMP notifications to. The screen below shows the parameters for the **Add SNMP Trap Configuration**.

- **Enable**  Select **Yes**.
- **Device**  Select **NMS**.
- **Transport Protocol**  Select **UDP**.
- **Host Address** Enter the IP address of Prognosis server.
- **Port** Use the port 162.
- **Notification Type**  Select **Trap**.
- **SNMP Version**  Select version **2c**.
- **Security Name** In this case for SNMP 2c, it is the community name i.e., **"avaya123"**.

Click the **Save** button to complete the creation and save the configuration.

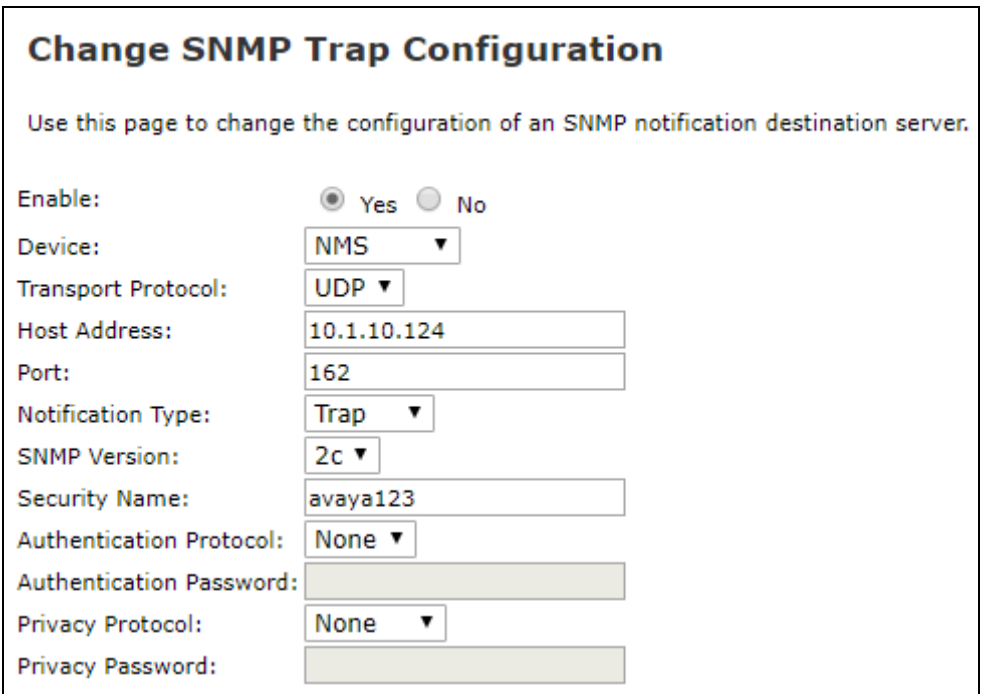

# **8. Configure Prognosis**

This section describes the configuration of Prognosis required to interoperate with Experience Portal. Log in to the Prognosis with administrative privileges. Launch the Prognosis Administration by clicking **Start** →**All Programs** →**Prognosis** → **Administration** and log in with the appropriate password.

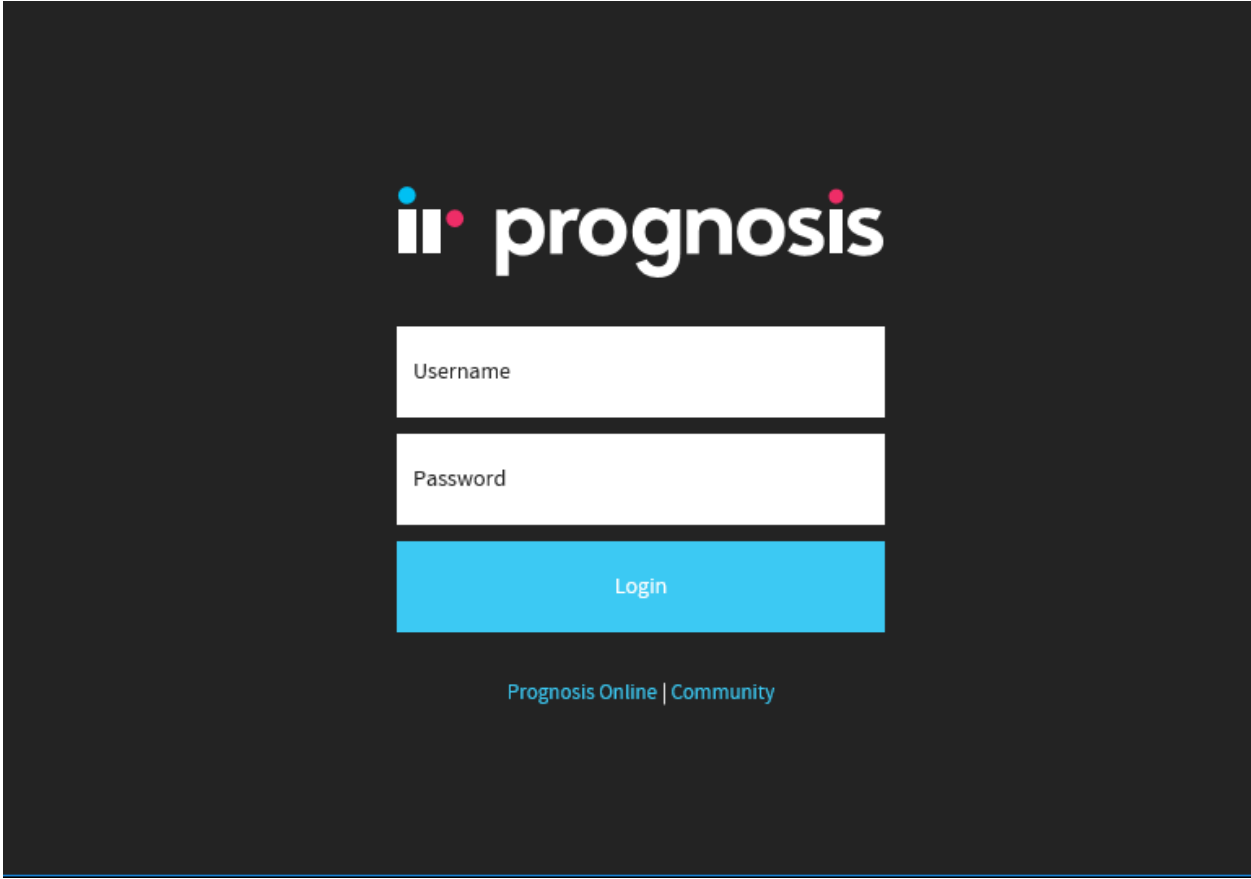

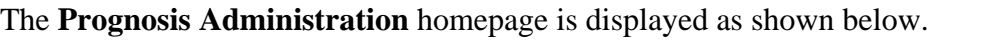

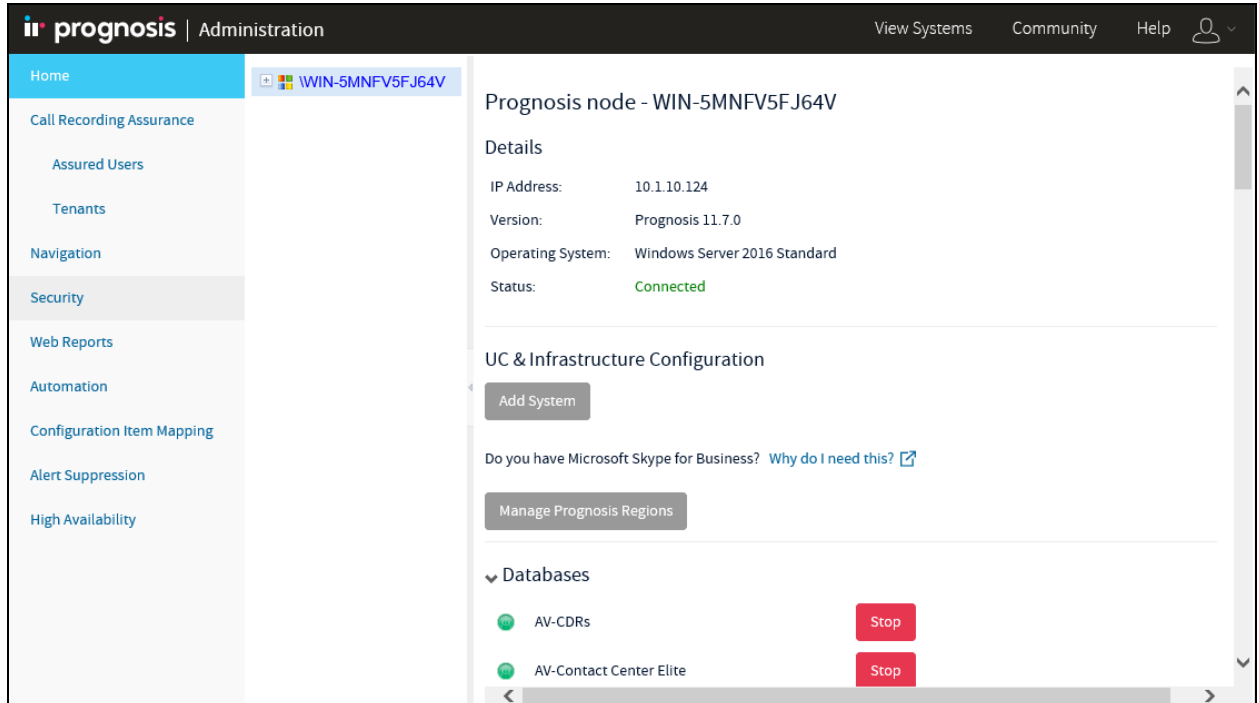

#### **8.1. Administer Avaya Aura® Experience Portal Service Configuration**

Click **Add System** and scroll below to **Contact Centers**.

#### **Contact Centers**

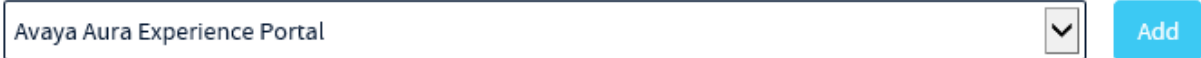

Select **Avaya Aura Experience Portal** from drop-down menu. Click **Add** to add a new Experience Portal. In this test configuration, the following entries are added for Experience Portal with display name of **AAEP72** and with IP addresses of **10.1.10.81**.

The following settings were used during the compliance test. **Basic Details**:

- **Display Name: AAEP72**
- **IP address: 10.1.10.81** [EPM IP Address]
- **Customer Name: Avaya**
- **Site Name: DevCon Lab**

#### **SOAP Connection Details**:

- **User Name: outcall**
- **Password: outcall123**

#### **SNMP Connection Details**:

- Select **Use SNMP Version 2c**
- **Community String:** As configured in **Section 7.1**.

Leave the **Databases and Thresholds** as checked**.** Click **Add** to affect the addition.

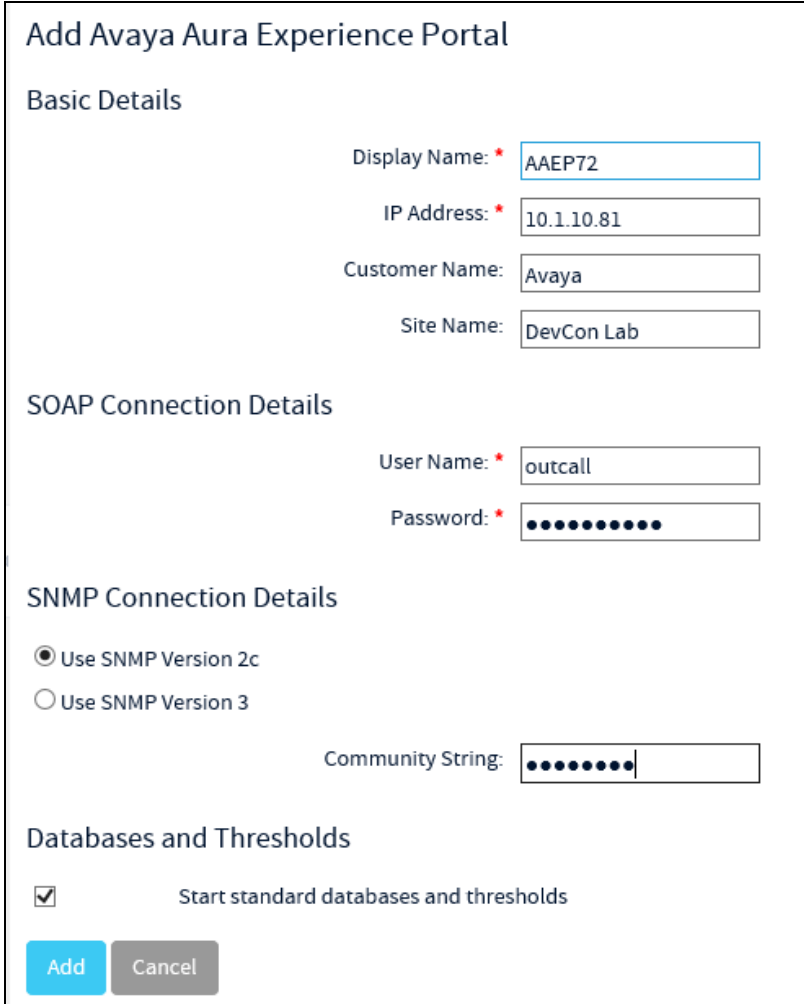

### **8.2. Verifying Configurations with Prognosis Client**

On Prognosis server, click **Start** → **All Programs** → **Prognosis** → **Prognosis Client** to start the Windows Client application (not shown). Log in with the appropriate credentials.

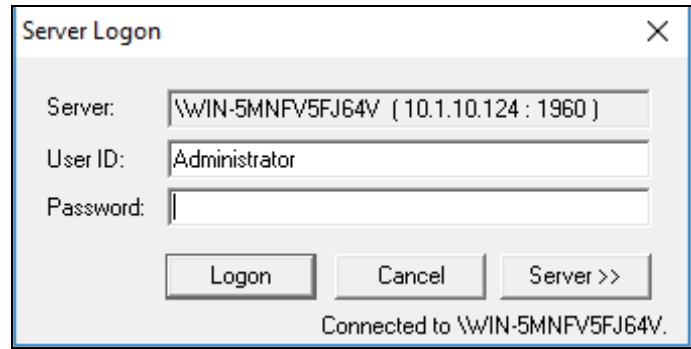

To check the configurations of the Experience Portal to be monitored, expand **Configurations** of the Monitoring Node on the left pane, right-click on **AVAYA\_CONTACT** and select **Properties**.

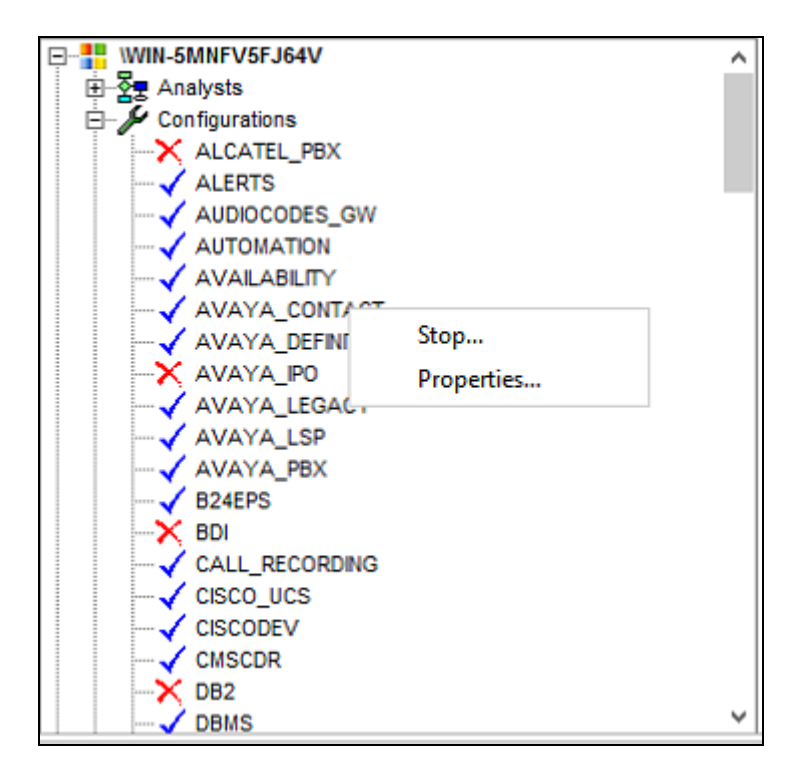

The **AEP** entry configured earlier is displayed below:

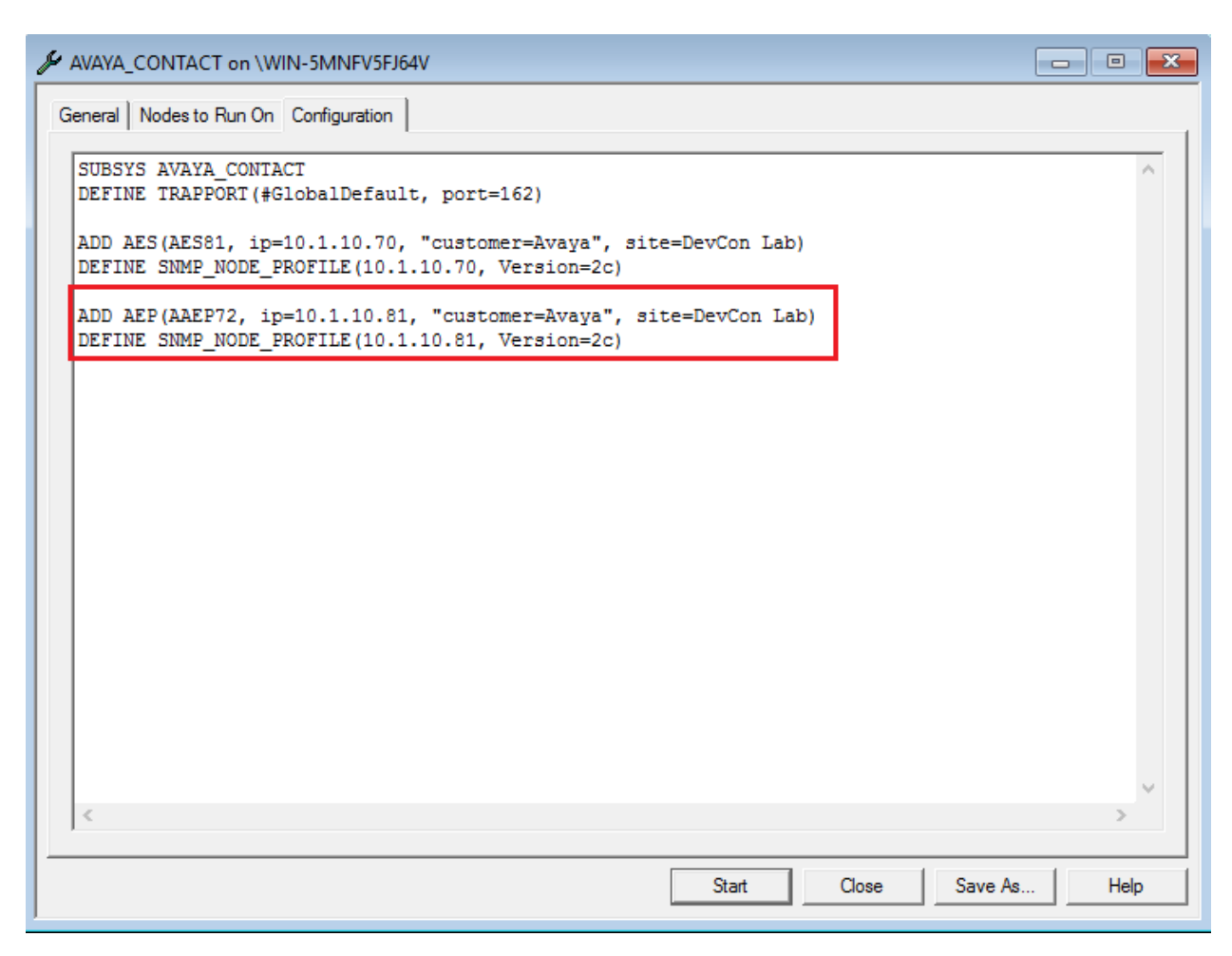

To check the configurations of the password to be monitored, expand Configurations of the Monitoring Node on the left pane, right-click on **PASSWORDS** and select **Properties**.

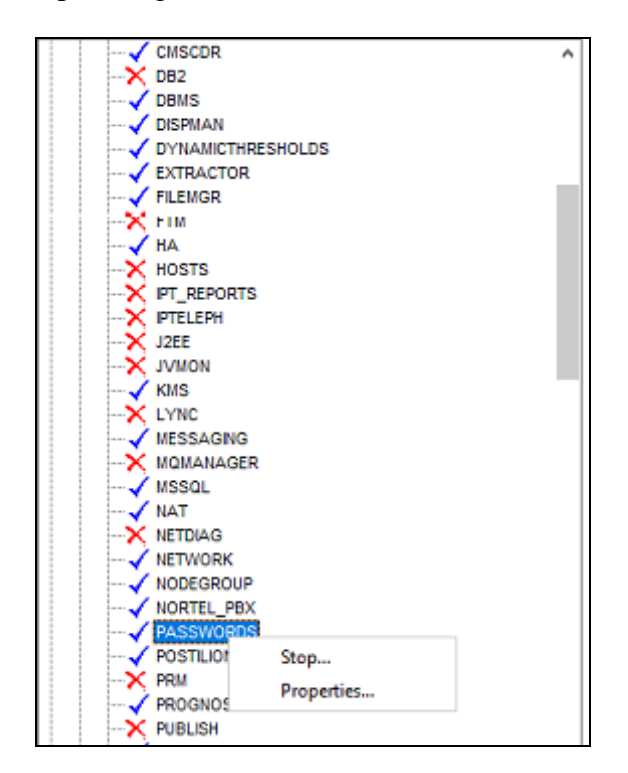

The password entries are displayed. In the compliance test, the first entry of AAEP was added **snmpv2c:AAEP72** with the password and **soap:\AAEP72** with username and the password (Community String) as configured in **Section 8.1**.

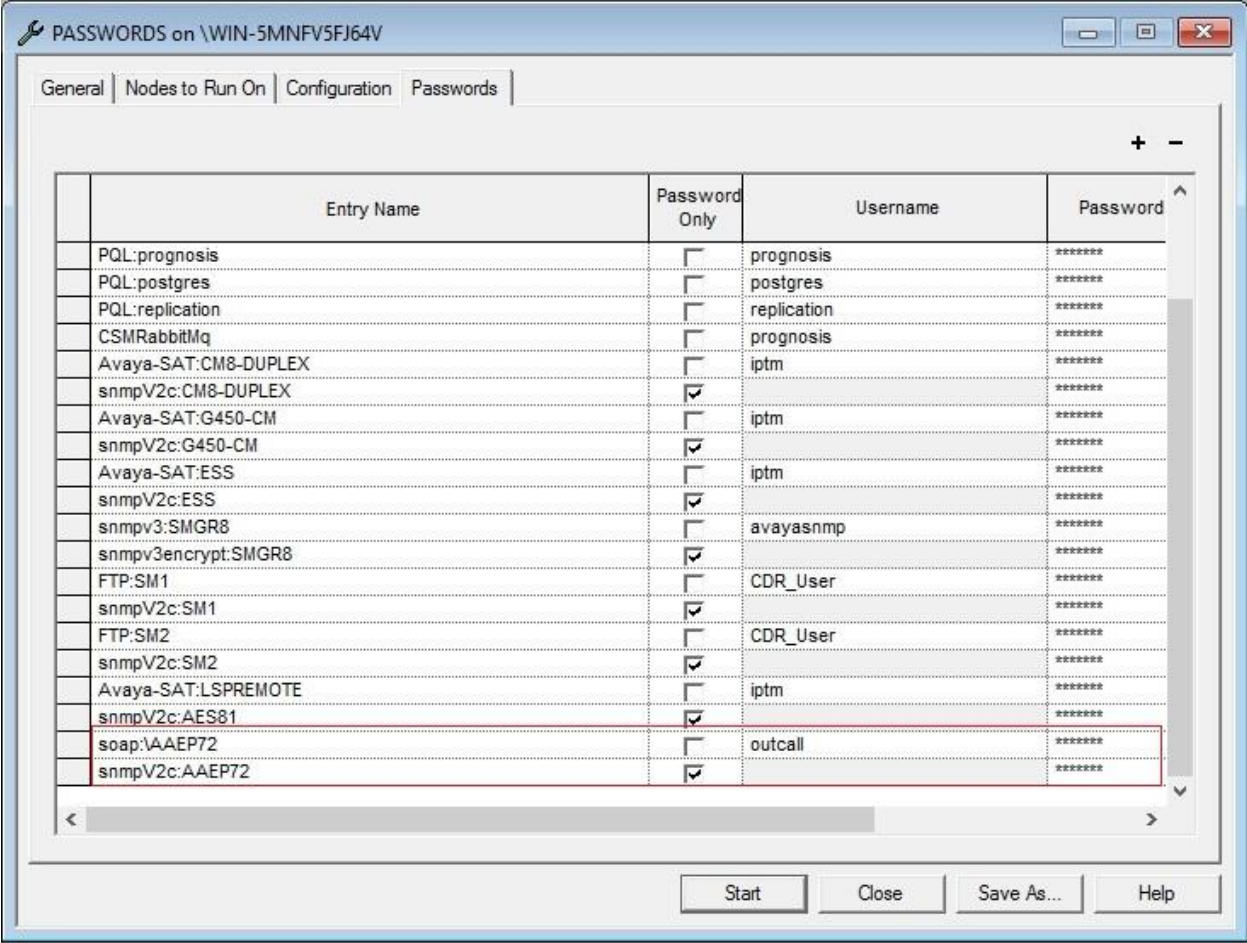

## **9. Verification Steps**

This section provides the tests that can be performed to verify proper configuration of Experience Portal and Prognosis. Log in to the Prognosis with administrative privileges. Launch the Prognosis View by clicking **Start**  $\rightarrow$  **All Programs**  $\rightarrow$  **Prognosis**  $\rightarrow$  **Prognosis Client** as in **Section 8.2.** Select on the left pane under the server node, **Knowledge**  $\rightarrow$  **IP Telephony Manager**  $\rightarrow$  **Virtualization**  $\rightarrow$  **All Contact Centers.** 

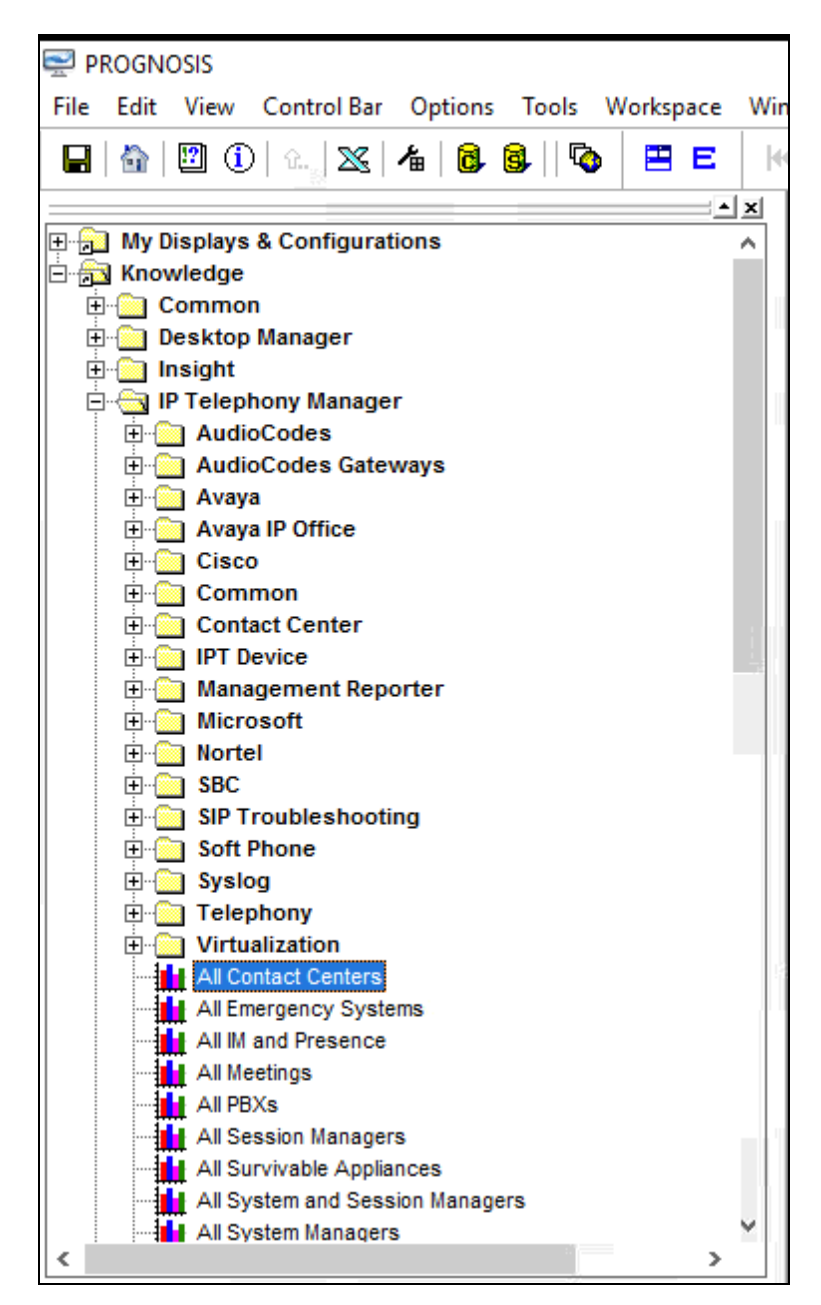

Solution & Interoperability Test Lab Application Notes ©2020 Avaya Inc. All Rights Reserved.

Click the **AAEP72** on the right plane (not shown), a new page shows **Avaya Experience Portal Central** general status such as Avaya AEP (EPM) Servers, Status, SNMP Availability, MPP Server, Active Calls, Sessions etc., ... as shown below. Further details like Applications and SNMP Traps can be displayed by clicking the respective information.

Place multiple calls to Experience portal, verify the Active Calls shows correct ongoing calls and the other statistic of Experience Portal in the interface.

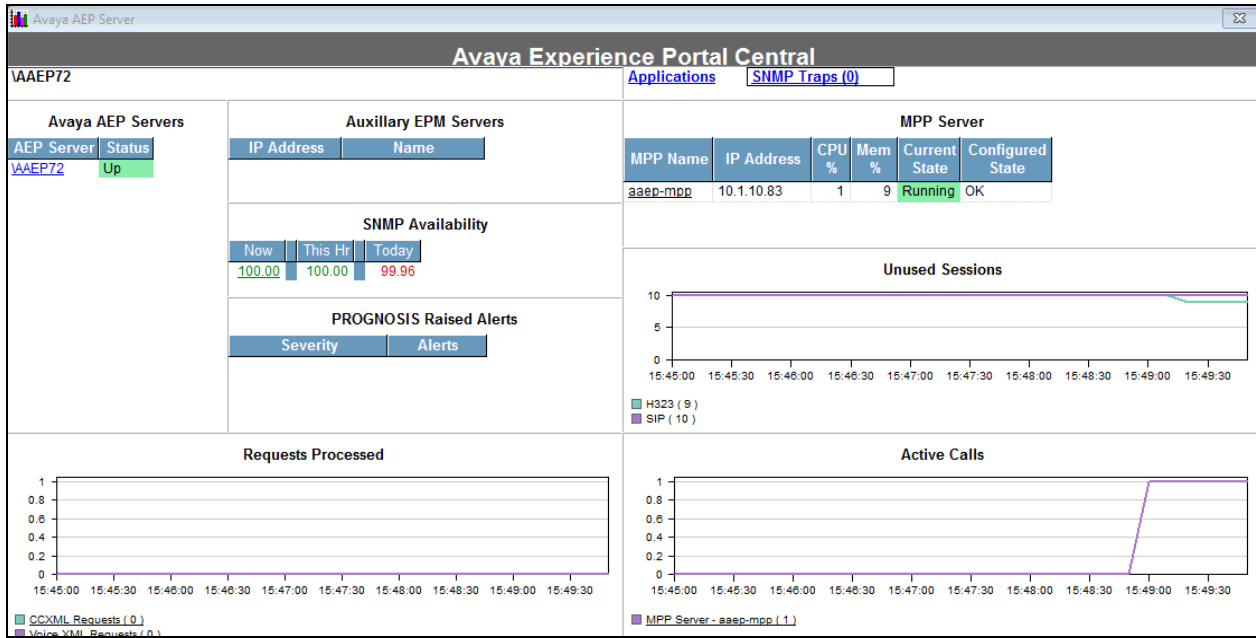

To verify whether the Prognosis is able to receive and display the SNMP traps sent from the Experience Portal, select **SNMP Traps** on the top right to open **Avaya Experience Portal SNMP Traps** window.

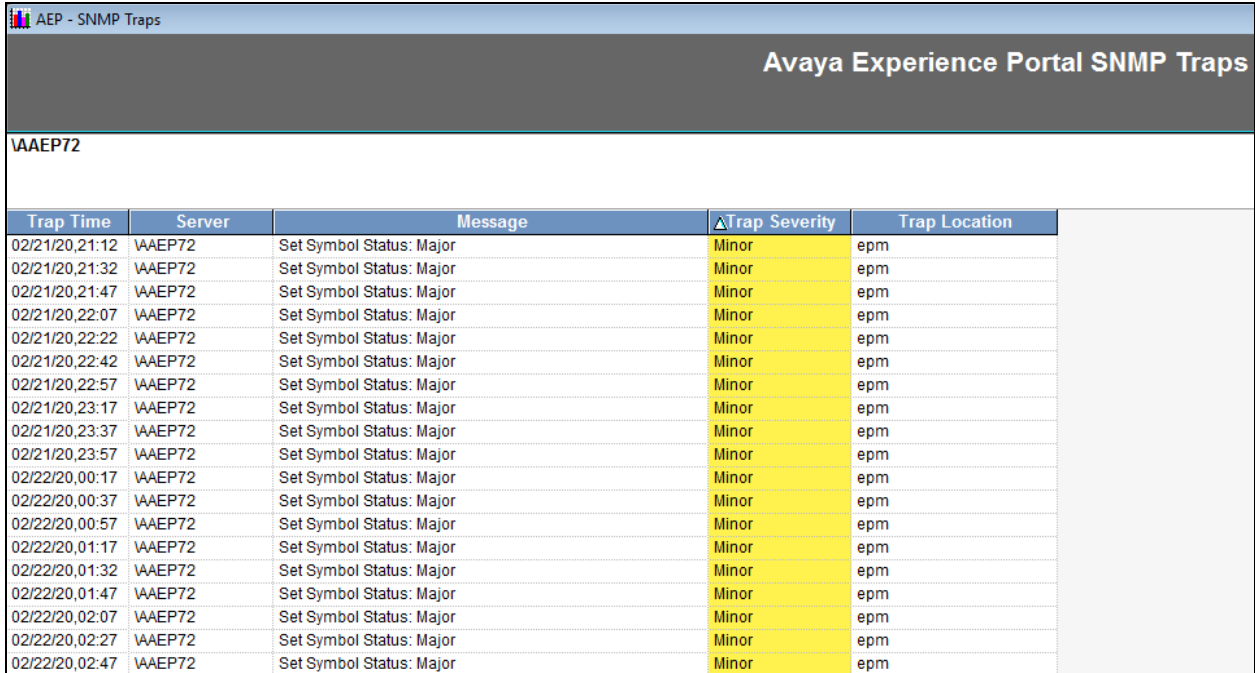

## **10. Conclusion**

These Application Notes describe the procedures for configuring the Integrated Research Prognosis for Unified Communications R11.7 to interoperate with Avaya Aura® Experience Portal R7.2. During compliance testing, all test cases were completed successfully with observations in **Section 2.2**.

## **11. Additional References**

The following Avaya documentations can be obtained on the http://support.avaya.com.

- [1] *Administering Avaya Aura® Communication Manager*, Release 8.1.x, Issue 5, Nov 2019.
- [2] *Administering Avaya Aura® Session Manager*, Release 8.1.1, Issue 2, Oct 2019.
- [3] *Administering Avaya Aura® Application Experience Portal,* Release 7.2.3, Issue 1, Sep 2019.

Prognosis documentations are provided in the online help that comes with the software package.

#### **©2020 Avaya Inc. All Rights Reserved.**

Avaya and the Avaya Logo are trademarks of Avaya Inc. All trademarks identified by ® and ™ are registered trademarks or trademarks, respectively, of Avaya Inc. All other trademarks are the property of their respective owners. The information provided in these Application Notes is subject to change without notice. The configurations, technical data, and recommendations provided in these Application Notes are believed to be accurate and dependable, but are presented without express or implied warranty. Users are responsible for their application of any products specified in these Application Notes.

Please e-mail any questions or comments pertaining to these Application Notes along with the full title name and filename, located in the lower right corner, directly to the Avaya DevConnect Program at <u>devconnect@avaya.com</u>.